# Guidebook

## Contents

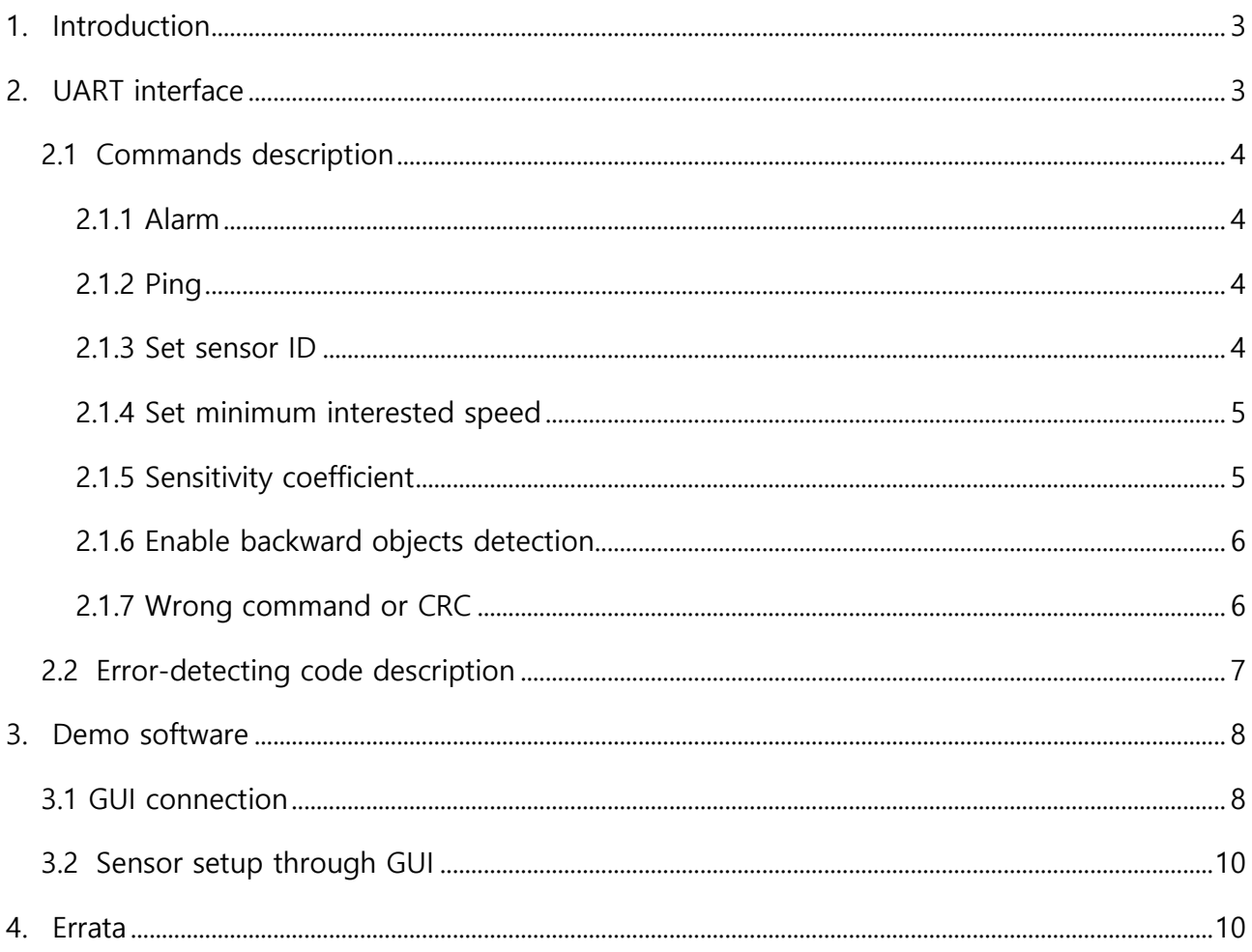

## 1. Introduction

Sensor provides the data by UART interfaces.

Data that provided by sensor is indicating about moving target inside of detecting zone and measured relative speed of detected objects/objects.

By default, the sensor ignores targets that move in direction away from the sensor and provides data only for targets that move toward the sensor. But optionally it can be changed by command and sensor will provide data for all objects that move from and toward the sensor.

The speed measured by sensor is not an absolute speed of the target but relative speed between target and sensor.

The accuracy of speed measurement is  $\pm 1$ km/h.

## <span id="page-2-0"></span>**2.** UART interface

UART interface is available on 4-pin connector on the sensor's PCB. Pinout of this connector is shown on the figure 1:

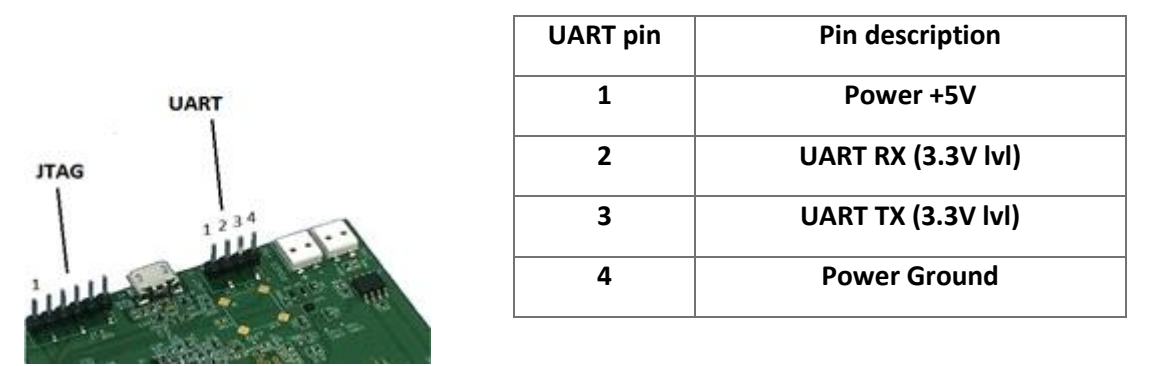

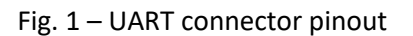

UART interface is used for sensor's data receiving and for changing sensor's parameters as well. In case of moving object detection sensor sends "Alarm" message that also contains relative speed of the detected object. When there is no detection sensor sends "Ping" message every 1 minute to indicate that sensor is "online".

#### Sensor's data format:

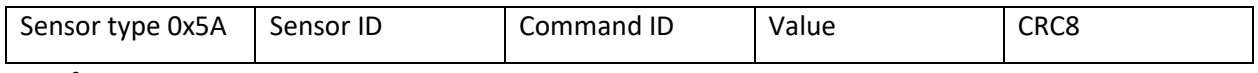

Data format: HEX

**Sensor type** – common header for 24GHz radar, always 0x5A

**Sensor ID** – individual sensor identifier in range from 1 to 250. Default value is 1.\*

**Command ID and Value** – command identifier and parameter.

Example: 5A 01 C4 10 C2 – Setup sensor with id 0x01 to change minimum interesting speed to 10km/h;

\* The sensor's ID is responsible for sensor frequency sub band. If ID is odd – sensor has type 1 sub band, if ID is even – type 2. Read about sub bands in detail in sensor user manual.

R e v . 1 . 0

u m a i n . c o . k r **P** a g e 3 | 10

## <span id="page-3-0"></span>**2.1 Commands description**

### <span id="page-3-1"></span>**2.1.1 Alarm**

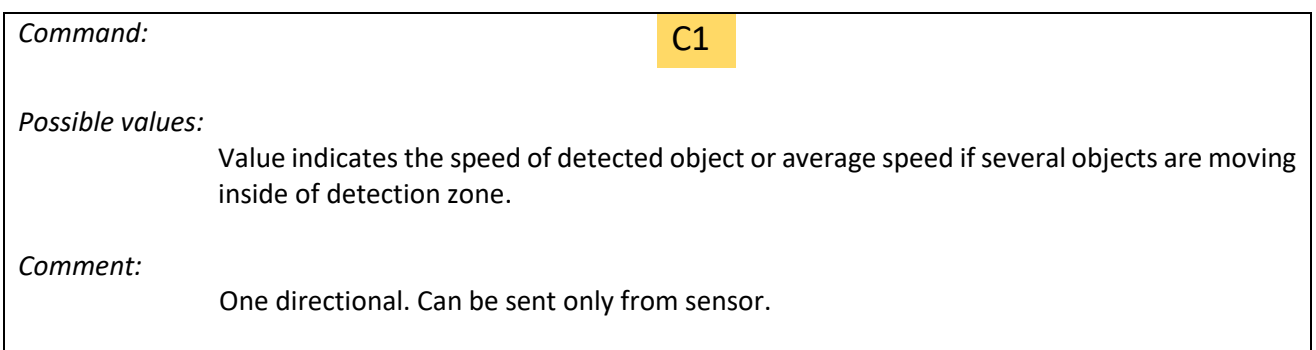

### <span id="page-3-2"></span>**2.1.2 Ping**

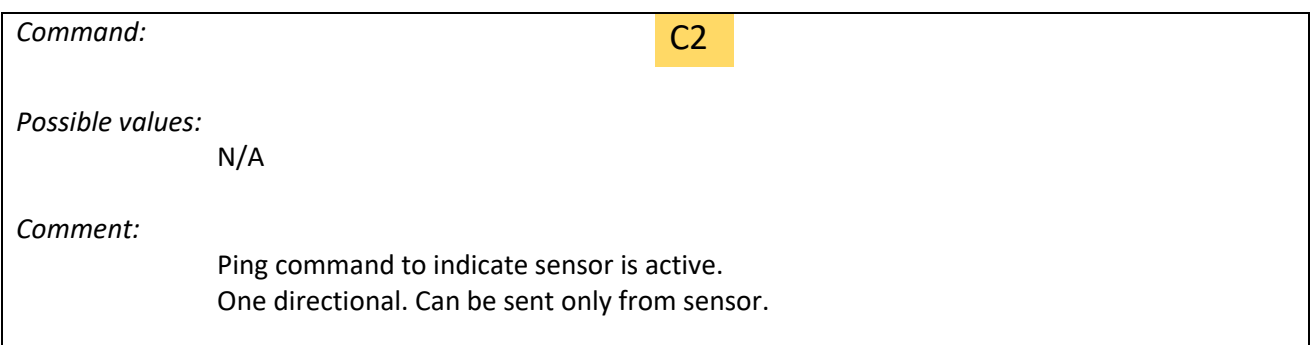

### <span id="page-3-3"></span>**2.1.3 Set sensor ID**

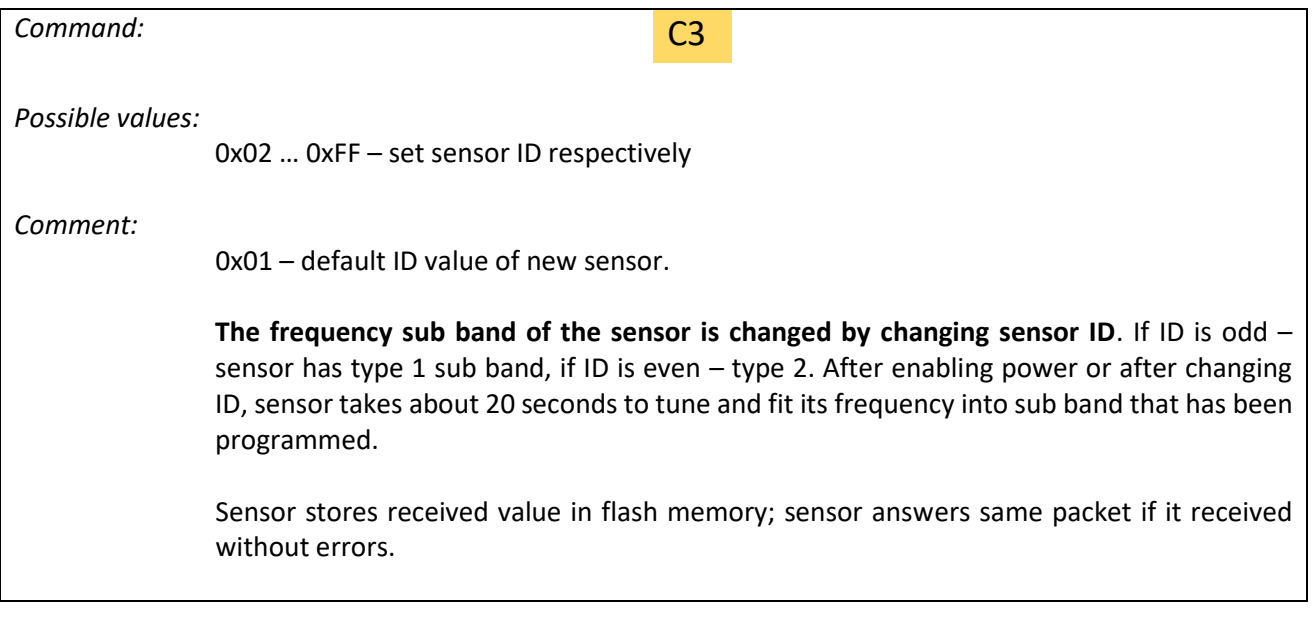

## <span id="page-4-0"></span>**2.1.4 Set minimum interested speed**

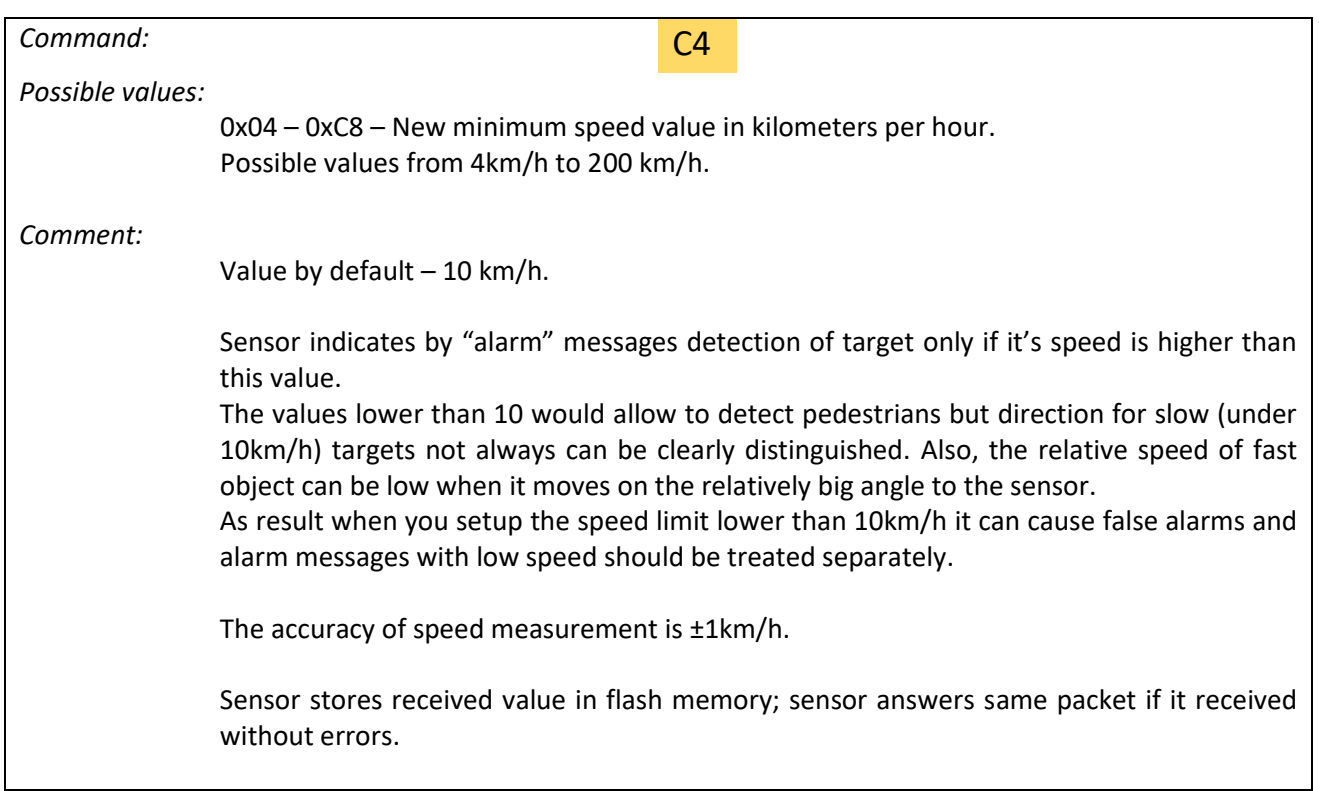

## <span id="page-4-1"></span>**2.1.5 Sensitivity coefficient**

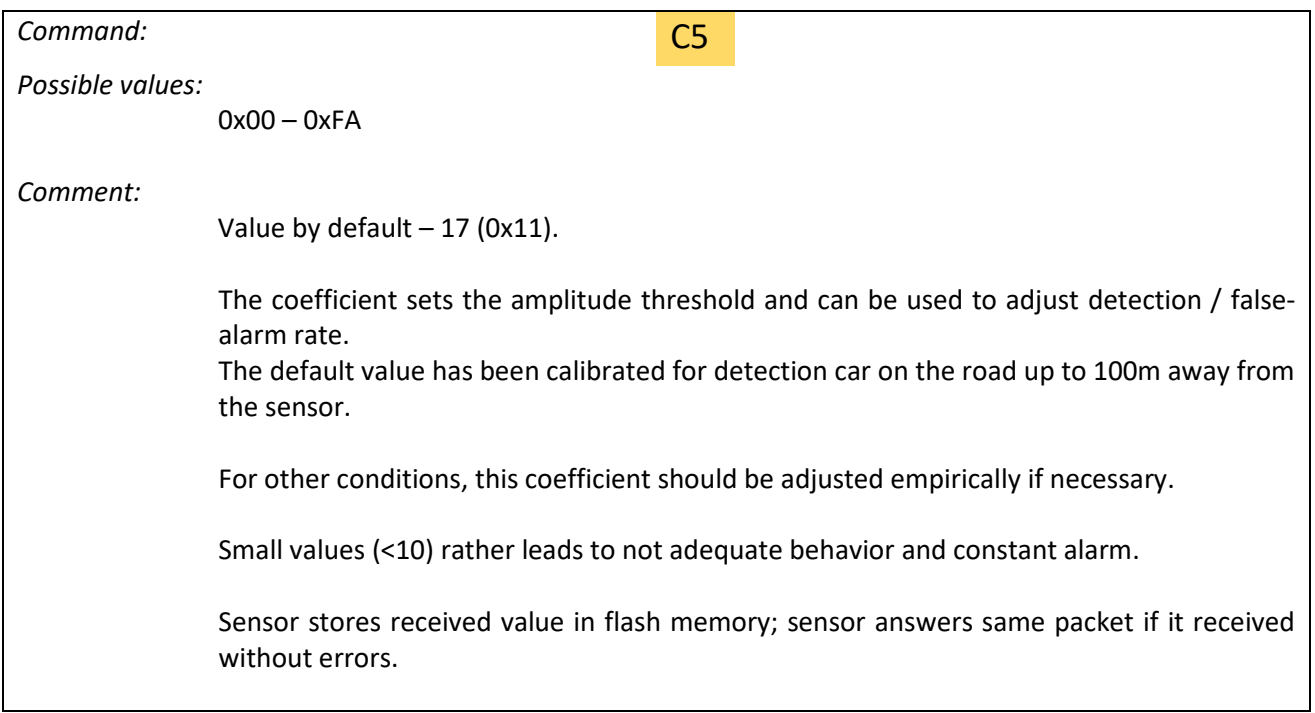

## <span id="page-5-0"></span>**2.1.6 Enable backward objects detection**

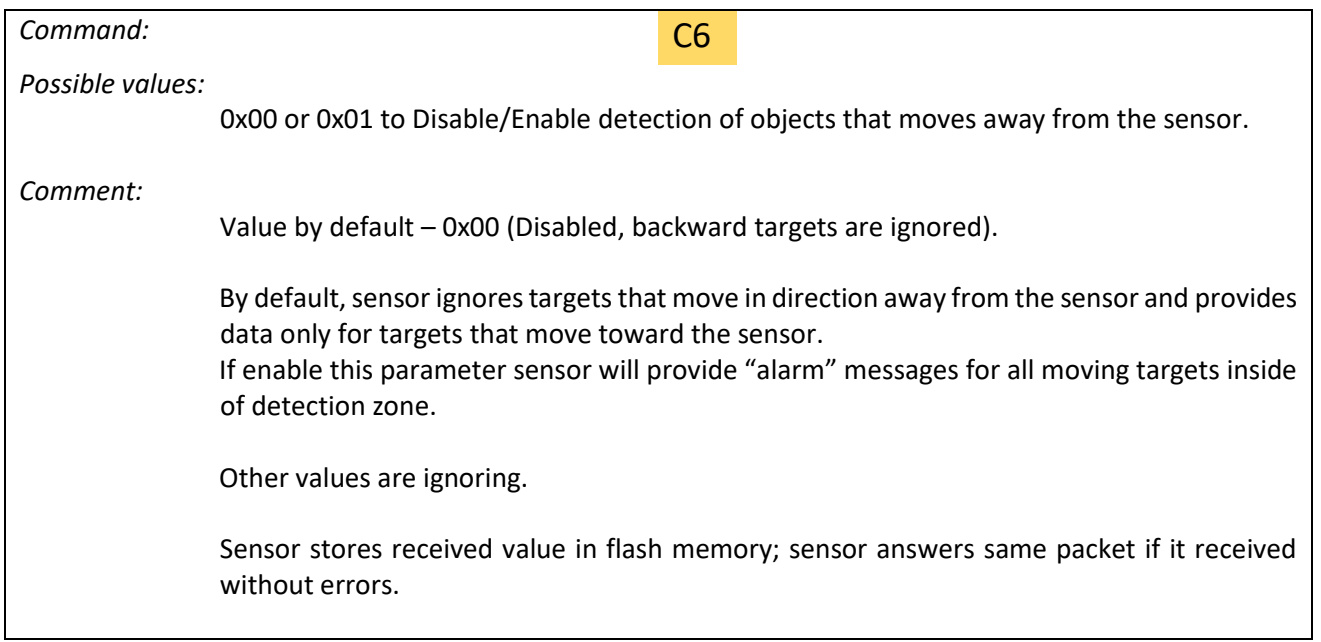

### <span id="page-5-1"></span>**2.1.7 Wrong command or CRC**

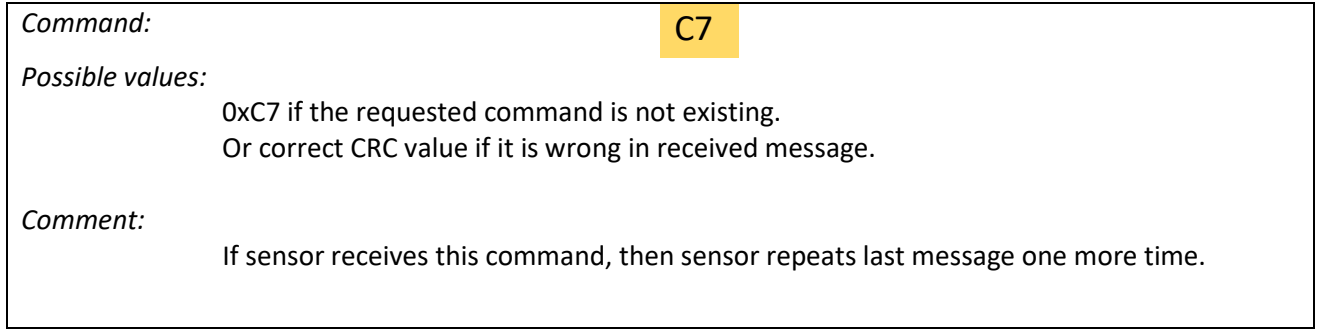

### <span id="page-6-0"></span>**2.2 Error-detecting code description**

The last byte of message to and from sensor should contains error-detecting code calculated according to CRC8 rules.

CRC8 calculation parameters: initial value 0x00; polynomial value 0x07.

Computation code for reference:

```
\text{crc} = \text{generic}(\& \text{data}[0], 4);uint8_t gencrc(uint8_t * data, uint8_t len)
{
      uint8 t crc8 = 0x00;
          for (uint8 t i = 0; i<len; i++)
          \left\{ \right.crc8 \uparrow \uparrow *data;
           for (uint8 t j = 0; j < 8; j++)
\left\{\begin{array}{cc} 0 & 0 \\ 0 & 0 \end{array}\right\}if ((crc8 & 0x80) != 0)
                     crc8 = (uint8 t)((crc8 << 1) ^ 0x07);
                 else
                   crc8 \lt\lt= 1;
            }
            data++;
 }
      return crc8;
}
```
For checking crc8 value you can refer to website [https://crccalc.com/.](https://crccalc.com/)

### <span id="page-7-0"></span>3. Demo software

Currently Umain provides same demo software for car detection as for security application and it can be simply used to evaluate the sensor potential and for tests. Software should be connected to sensor through UART interface.

GUI Software for security application is shown on the figure 2.

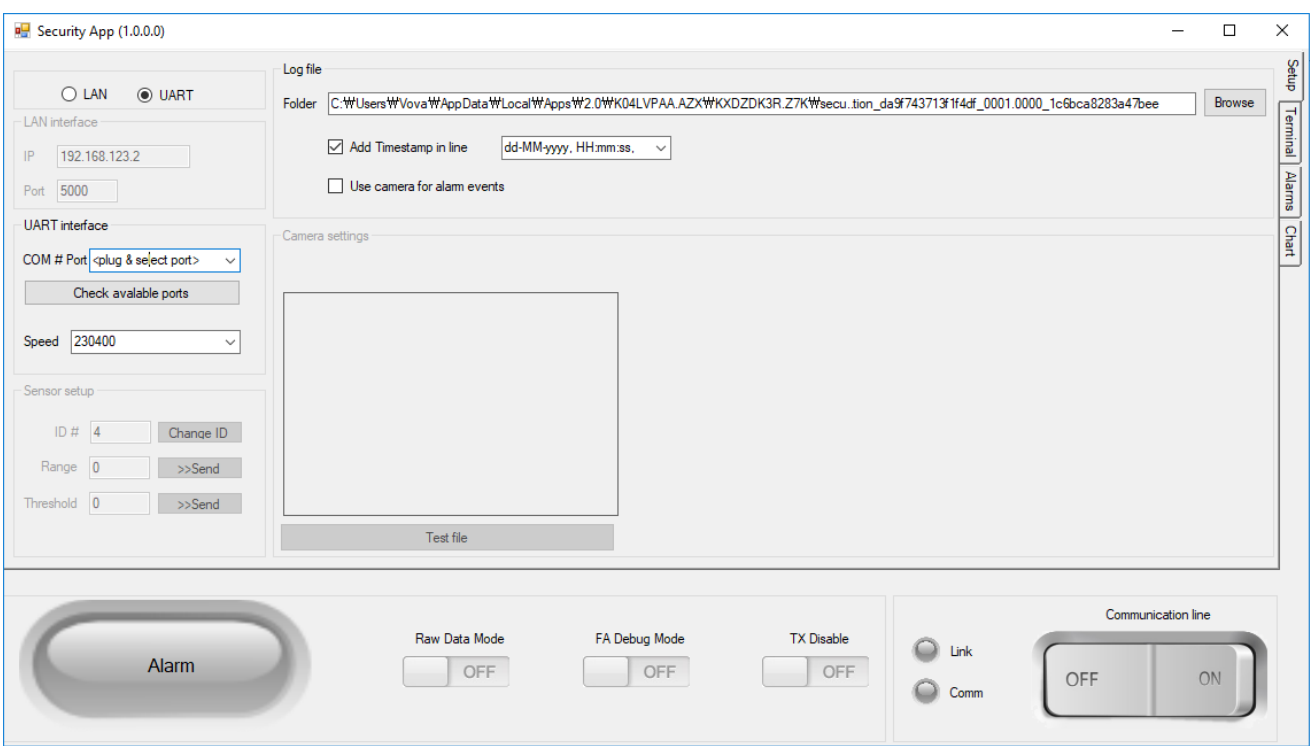

Fig. 2 – GUI Software for security application

#### <span id="page-7-1"></span>**3.1 GUI connection**

To setup GUI software follow the steps:

- 1) Connect sensor to PC by USB-UART bridge. Chose port and setup the speed to 230400 baud rate.
- 2) Press switch "Communication line". If the communication is setup then led "Comm" will change to green. Communication line

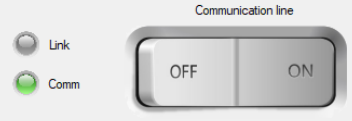

#### R e v . 1 . 0

u m a i n . c o . k r **P** a g e 8 | 10

3) When communication is open, the menu "Sensor setup" becomes available. Set the correct ID of the connected sensor by input right value to the window (1 by default). Do not push button "Change ID" because it is only for case when you need to change it in the sensor.

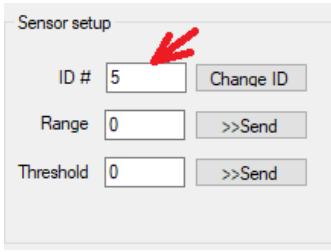

- 4) If ID is correct, then indicator "Link" will blink when sensor sends "Ping" messages. If ID of the connected sensor is different the raw messages will appear in the "Terminal" window\*. Also, if sensor is disconnected and ping is lost then software will indicate an error message and "Link" led will be faded. As soon as security demo software is used it often shows error message "Lost link" because for security application ping message came every 3 seconds and for car detection - every one minute.
	- \*To select terminal window, click to folder "Terminal" at right edge of GUI.

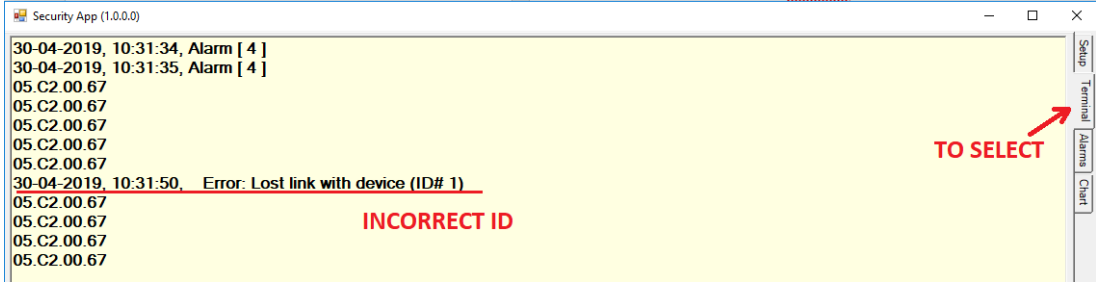

5) If all preparations are correct, the terminal window will display the "Alarm" messages from the sensor when moving object is detected inside of working zone. Software informs user in terminal window with blinking alarm "lamp" for few seconds and with message that includes event datetime and speed in km/h in square brackets [ X].

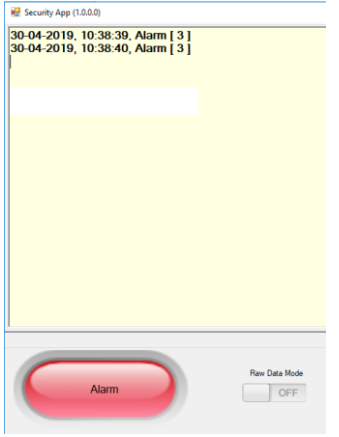

#### <span id="page-9-0"></span>**3.2 Sensor setup through GUI**

Sensor parameters can be set using GUI software on the "Setup" page of GUI.

- 1) To change sensor ID, press the key "Change ID" then change value in the field and the press Enter. Default value is "1".
- 2) To change minimum interesting speed of the sensor input the value in the Range field and press ">>Send".

Default value is 10km/h.

3) To setup additional sensitivity coefficient input the value in the Threshold field and press ">>Send".

When sensor applies changes, it sends message with applied value back and it can be seen in the Terminal page. Current value can be known if to try to setup "0" value.

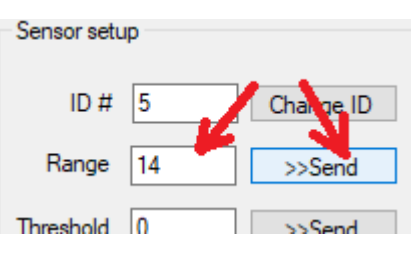

### <span id="page-9-1"></span>4. Errata

1) For sensors that provided before 26 August 2020 the setting "**Enable backward objects detection"** should be applied last. Other settings disable this parameter in flash memory of MCU when applied.